# **Panorama -> Manuell in Photoshop**

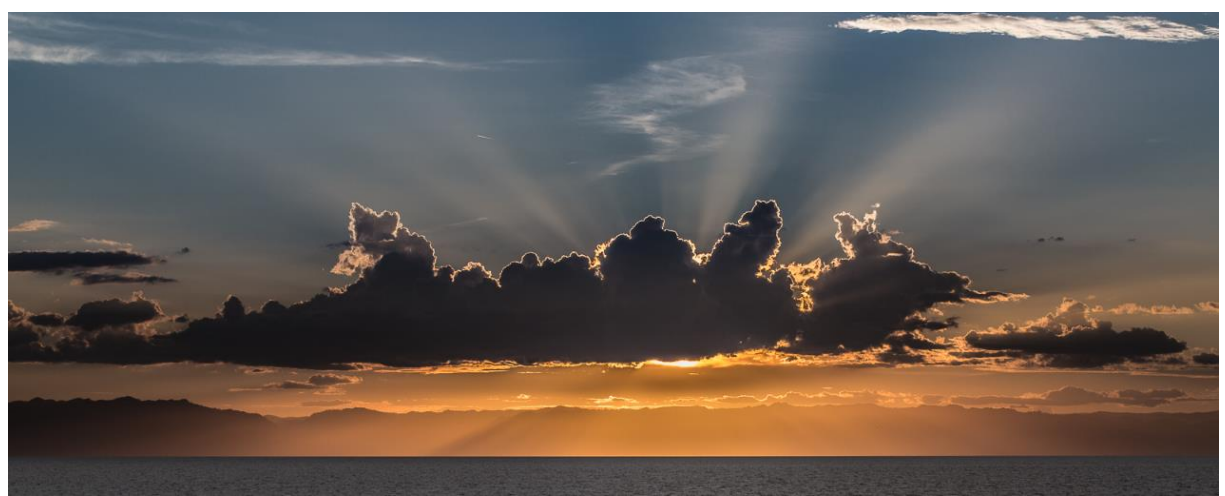

Canon EOS 5D Mark III, 100mm, f/11, ISO 100, 1/200 sek., 2 Einzelaufnahmen

## Ziel:

Zwar bietet Photoshop (und auch Lightroom ab Version 6 / CC) die Möglichkeit, Panoramen aus mehreren Bildern mittels einer vorgefertigten Funktion zu erstellen, aber hin und wieder sind die Ergebnisse nicht zufriedenstellend oder das angebotene Bildmaterial wird erst gar nicht von den Programmfunktionen akzeptiert. Dies kann passieren, wenn zu wenige Verknüpfungspunkte mit dem Anschlussbild gefunden werden. Geringer Kontrast oder nicht gut ausgerichtete Bilder (weil z.B. aus der Hand aufgenommen), können der Software Probleme bereiten. Spezielle, meist kostenpflichtige Panorama-Software ist hier weniger anfällig und bietet nach einiger Einarbeitung gute manuelle Eingriffsmöglichkeiten durch den Anwender.

In solchen Fällen kann muss nicht unbedingt eine teure, wahrscheinlich wenig benötigte Software gekauft werden. Panoramen können aus zwei oder mehreren Bildern in Photoshop relativ einfach manuell zusammengebaut werden. Wer häufig Panoramen erstellen möchte und mehrzeilige oder sogar Kugelpanoramen im Sinn hat, ist mit einer Spezialsoftware allerdings besser bedient.

## Panorama – was und warum?

Der Begriff Panorama leitet sich aus den griechischen Worten "pan" (alles, ganz) und "horao" (sehen) ab. Eigentlich ist die angewandte Technik also nicht zwingend eine "Panorama"-Technik. Vielfach wird der Begriff aber für das zusammennähen/zusammenheften (engl. "to stitch" oder "stitching") von Bildern verwendet, weil meist zwei oder mehrere Bilder ge-stitched werden, um fehlenden Bildwinkel auszugleichen (was der eigentlichen Wortbedeutung gut entspricht) oder um die Auflösung eines finalen Bildes zu erhöhen.

Dazu zwei passende Beispiele:

1.) Ein Strand bei Sonnenuntergang soll in seiner ganzen Pracht aufs Bild gebannt werden. Trotz kurzer Brennweite, passt das Motiv aber nicht ganz aufs Bild und wesentliche Bildaussageteile würden verloren gehen. Dann fotografiert man eben das Gesamtmotiv als Einzelbilder und reiht sie in der späteren Bearbeitung aneinander und/oder übereinander.

2.) Ein Bild von einem Motiv soll auf 3x2 Meter ausgedruckt werden, um es als Fototapete zu verwenden. Die Druckauflösung soll, da das Bild auch auf kurzem Betrachtungsabstand im heiligen Wohnzimmer nicht "pixelig" wirkt, bei 240 dpi ("dots per inch" oder "Bildpunkte pro Zoll") liegen. Ein Zoll entspricht 2,54 Zentimeter. Also passen auf 300 Zentimeter Papierbreite 118 Zoll x 240 Punkte = ca. 28.400 Bildpunkte nebeneinander. Angenommen, der verwendete Kamerasensor mit 20 Megapixel und einem Seitenverhältnis von 3:2 hat etwa 5.500 Bildpunkte pro Reihe, dann benötigt man etwa 5 Sensoren nebeneinander, damit die Menge von ca. 28.000 Bildpunkten in der Breite erreicht würde. Hierbei bietet sich nun das Stitching an. Mit der passenden Brennweite wird das Motiv nun in Einzelbildern aufgenommen und am Computer wie ein Mosaik zusammengefügt. Da sich die Einzelbilder immer etwas überlappen müssen, damit der korrekte Bildanschluss gefunden wird, lässt man eine Überlappung von ca. 1/3 der Bildbreite zu. Das erfordert dann natürlich auch 1/3 mehr Bilder, in unserem Fall also 6-7 Bilder pro Reihe. Bleibt die Überlegung der finalen Bildhöhe, die mit 2 Metern angegeben war. Hier werden 19.000 Pixel benötigt. Die Berechnung der Menge an Einzelfoto-Zeilen erfolgt analog, ebenfalls mit 1/3 Überlappung, was ebenfalls zu 6-7 Bildern in der Vertikalen führt. Das fertige Bild wird dann ca. 500 Megapixel haben! Hier sollte man bei seinem Projekt auch ein Auge auf die vorhandene Rechner-Performance werfen.

## Panorama aus einem Bild:

Je nach Ausgabegröße, kann man Panoramen (oder besser: Breitbildformat) auch einfach durch den passenden Beschnitt eines Einzelbildes erstellen:

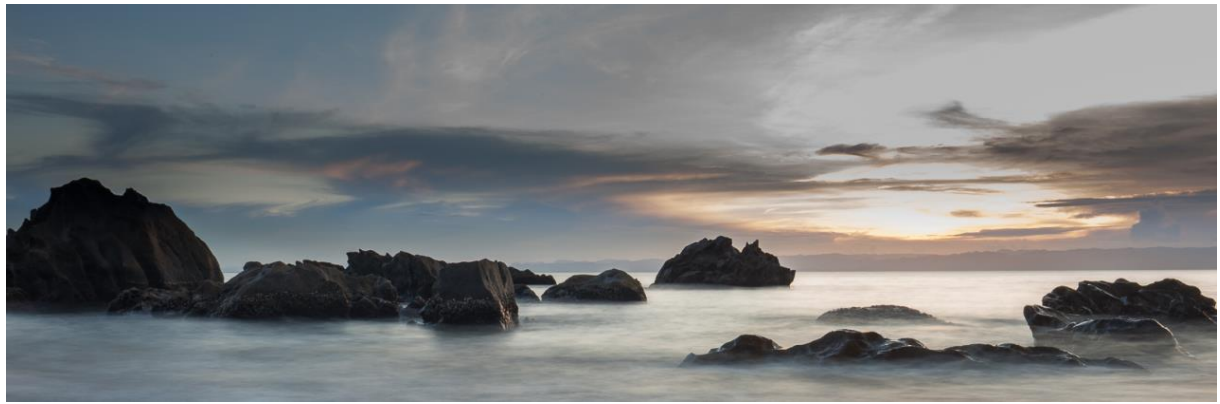

Canon EOS 5D Mark II, 35mm, f/22, ISO 50, 6 sek., Einzelaufnahme

## Panoramaformat:

Panoramen können horizontale oder vertikale Ausrichtung haben. In vorliegendem Beispiel wird ein Panorama aus zwei Einzelbildern im Landschaftsformat erstellt. Es spricht nichts dagegen, Bilder in mehreren Reihen zu mehreren Bildern übereinander zu einem Panorama zusammenzufügen.

## Workflow:

- Vorbereiten der Einzelbilder
- Laden der Bilder in Photoshop als Ebenen in einem gemeinsamen Bild
- Ausrichten der Bilder
- Überblenden der Ebenen zum Ausgleich von Belichtungsunterschieden
- Beschneiden des Panoramas
- Finale Entwicklung

## Datenvorbereitung:

Es gelten die folgenden Basisregeln für die Panoramafotografie, die auch im Titel "DSLR Panoramafotografie Einzeilig" aufgeführt sind:

- ISO-Wert, Blendenwert und Brennweite sollen bei der Aufnahme der Einzelbilder unverändert sein. Bei ausreichend kurzen Belichtungszeiten und mit etwas Übung, sind "aus-der-Hand-Aufnahmen" möglich.
- Der Fokus wird mit dem ersten Bild festgelegt und dann nicht mehr verändert. Ggf. den Autofokus für das erste Bild nutzen, aber vor dem Auslösen des ersten Bildes abschalten.
- Die Einzelbilder sollen sich überlappen (empfohlen: ca. 30% Überlappung).
- Bei hohen Helligkeitsunterschieden in der gesamten Bildreihe die bestmögliche Belichtung manuell an der Kamera einstellen. Ggf. eine Belichtungsreihe für jedes Bild durchführen.\*
- Je nach Motivabstand muss der "no-parallax-point" (Nodalpunkt) berücksichtigt werden.\*
- Vertikale Schwenks der Kamera vermeiden.

\*Für gute Ergebnisse ist hierbei ein Stativ mit geeignetem Panoramakopf unerlässlich.

Werden Belichtungsreihen angefertigt, muss jedes einzelne Bild zunächst in ein HDR (high dynamic range) Bild gebracht und alle Bilder mit den passenden Einstellungen entwickelt werden, bevor aus den entwickelten Einzelbildern ein Panorama gebaut werden kann.

Die vorherige Entzerrung der Einzelbilder mittels der Objektivkorrekturfunktion entsprechender Software (wie z.B. Lightroom), besonders bei Weitwinkelaufnahmen, macht durchaus Sinn. Hierdurch werden die meist tonnenförmigen Verzeichnungen weitgehend eliminiert, die manuelle Justierung der Bilder etwas erleichtert und die ungenutzten Bildbereiche im fertigen "Panorama" verringert.

## Der manuelle Zusammenbau:

Sind die für das "Stitching" erforderlichen Bilder identifiziert, werden diese in Photoshop als Einzelbilder geöffnet.

Die einfachste Variante ist die aus Lightroom:

-Bilder markieren

-Rechter Mausklick

-Aus dem Kontextmenü "Bearbeiten in-> In Photoshop als Ebenen öffnen..." wählen -Photoshop öffnet sich mit den beiden Ebenen.

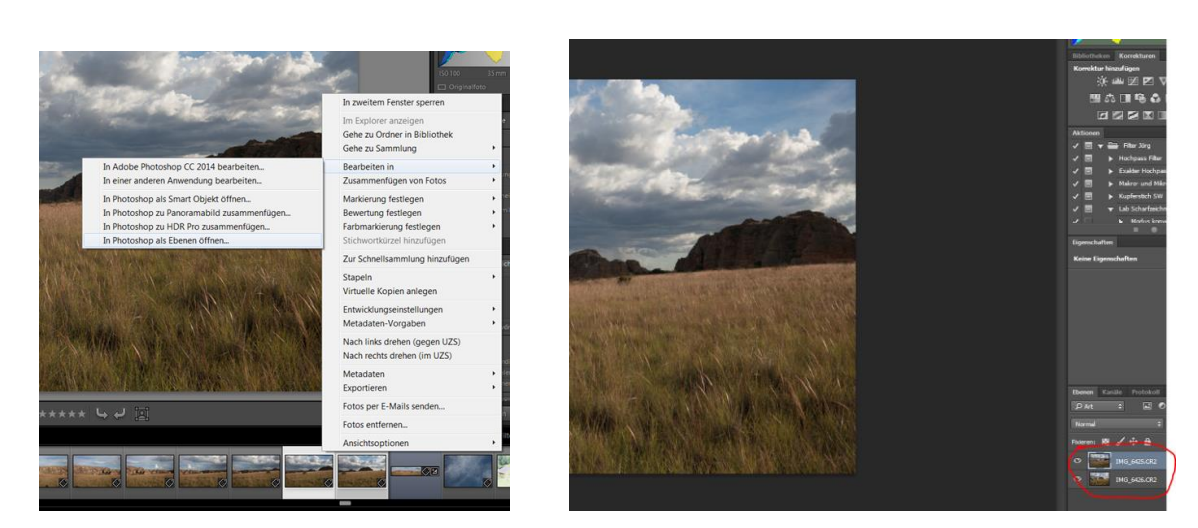

Werden die Bilder einzeln in Photoshop geöffnet, müssen diese erst als Ebenen in eine Bilddatei gebracht werden.

Hierzu wird mit dem Verschieben-Werkzeug das jeweils zuletzt geöffnete Bild auf den Karteireiter des ersten Bildes gezogen (kurz mit der Maus warten, bis das erste Bild angezeigt wird und dann die Maus ins Bild schieben, sodass ein Rahmen angezeigt wird) und dort losgelassen.

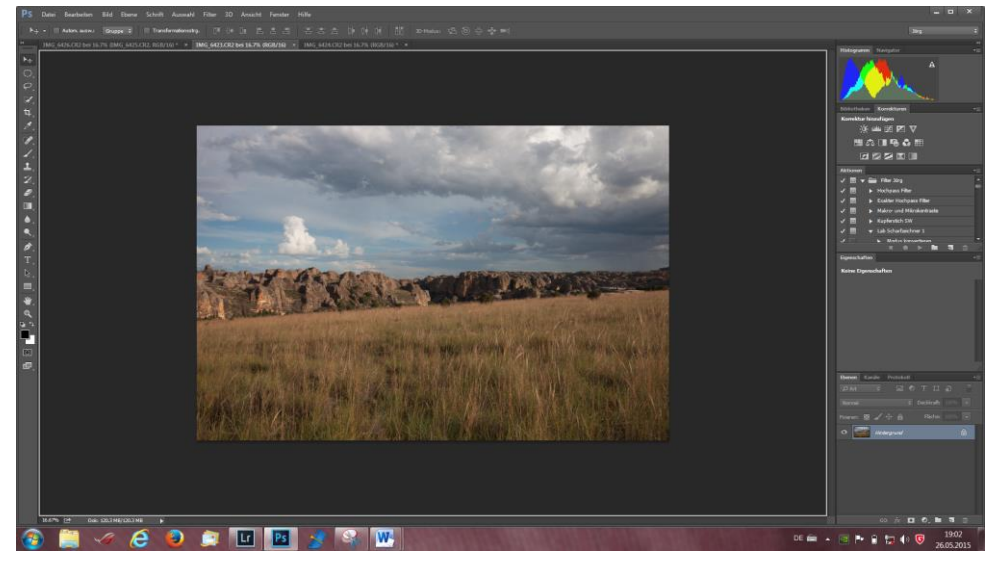

Dann sollte das Ganze in etwa so aussehen:

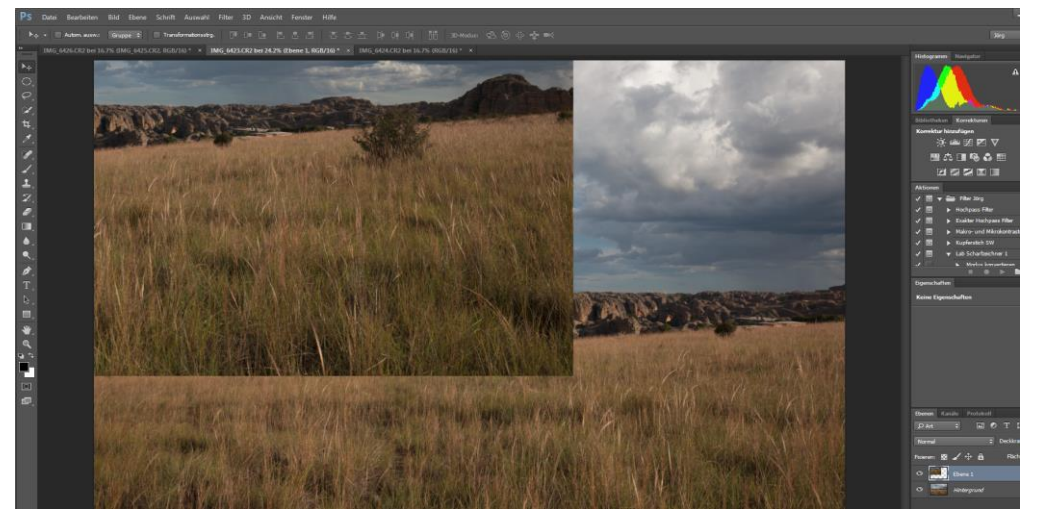

Die markierte Ebene wird nun mithilfe der Maus und den Cursortasten bei aktiviertem Verschiebewerkzeug so verschoben, dass die bestmögliche Überlappung erreicht wird. Hierzu wird die Deckkraft der zu verschiebenden Ebene reduziert, sodass die untere Ebene durchscheint.

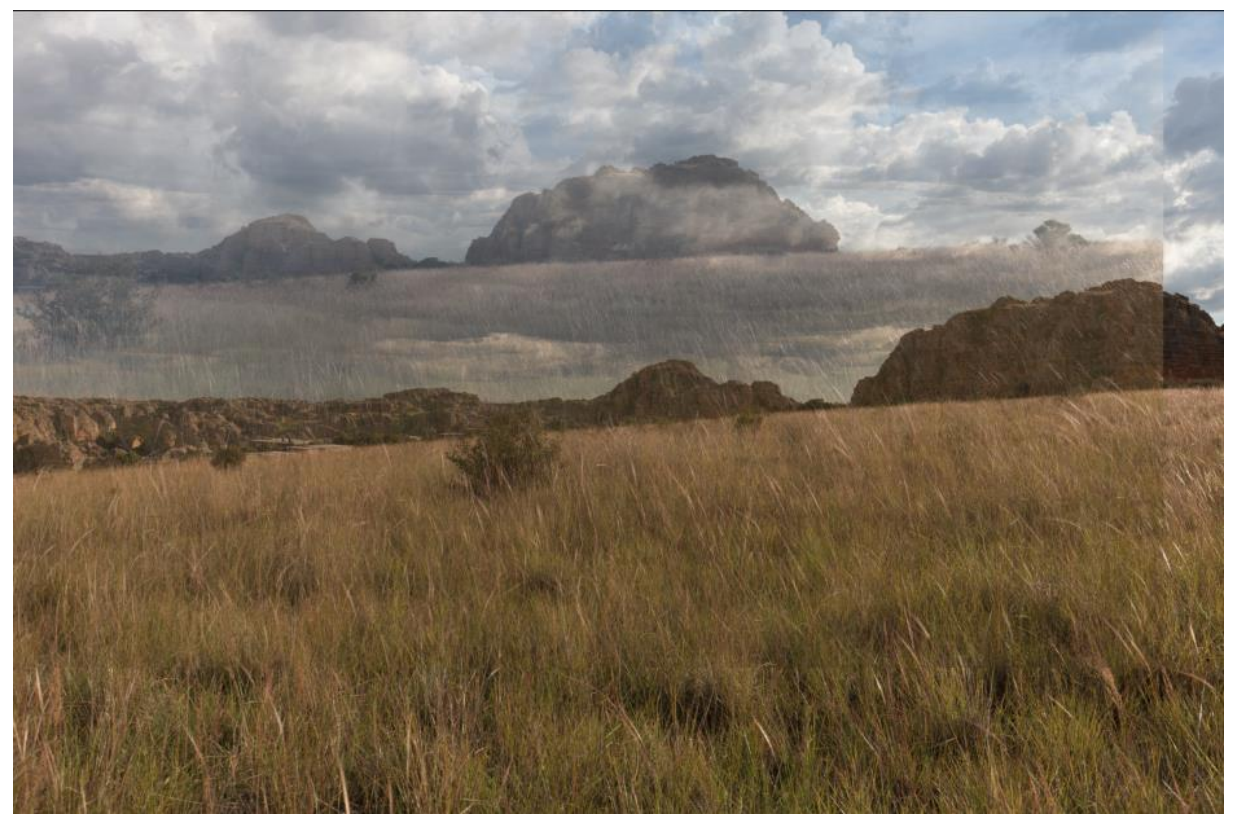

Sind die Bilder fast ausgerichtet, wird man feststellen, dass die Größenverhältnisse nicht ganz stimmig sind. Dies tritt besonders bei Weitwinkelaufnahmen auf:

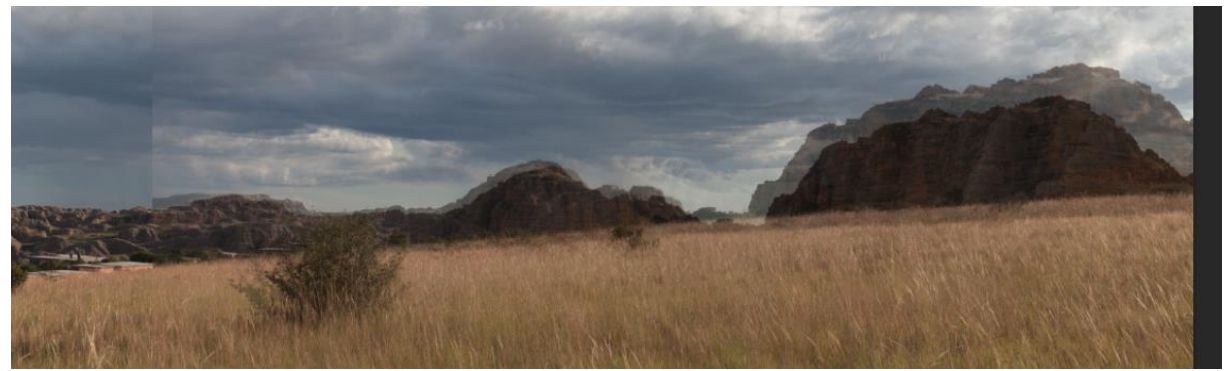

Da das Bild aber nur an einer bestimmten Horizontalen ausgerichtet wird, ist das nicht unbedingt hinderlich. Sind hingegen Drehungen oder Dehnungen nötig, kann das mit dem Transformationswerkzeug erledigt werden (CRTL & T).

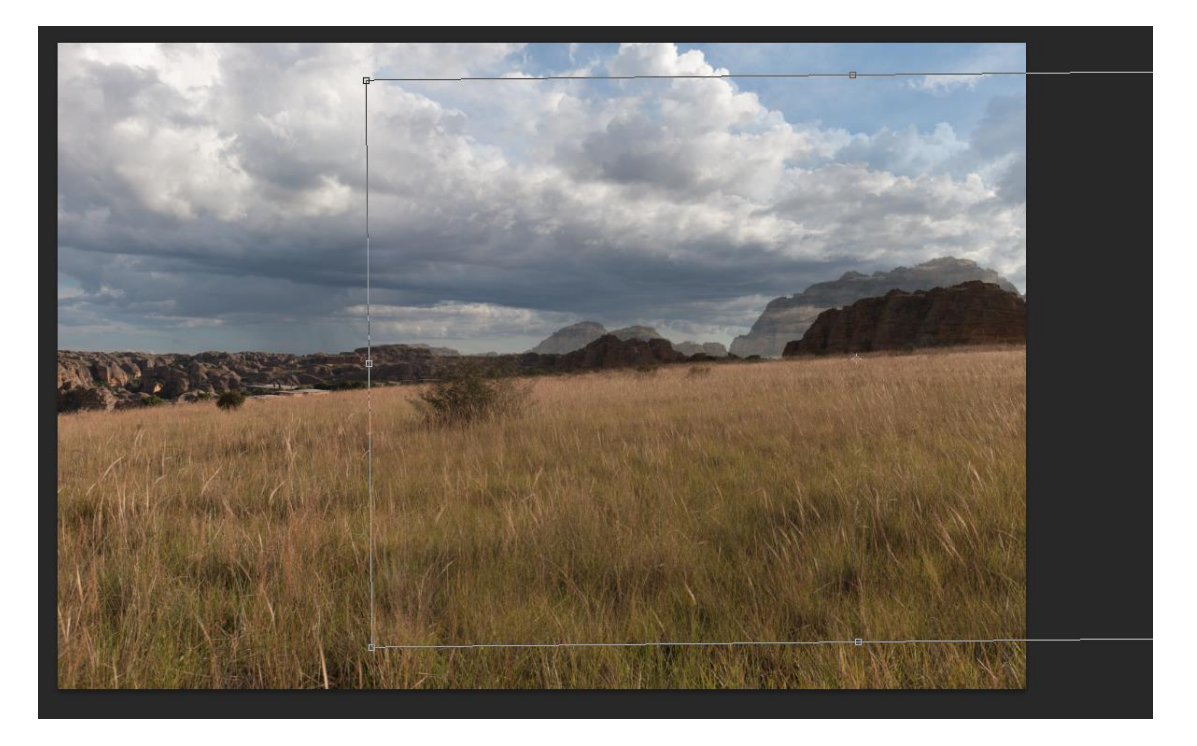

Zwar ist die Ausrichtung rechts nicht gut, aber der Horizont stimmt nach der Transformation und der Anschluss auf der linken Bildbegrenzungslinie im Himmel und am Berg sind stimmig. Hier wurde bei der Transformation das linke Bild verkleinert und etwas gedreht.

Die Transformation wird akzeptiert und die Deckkraft der Ebene wird wieder auf 100% gesetzt.

Da das Bild nun unerwünschte Übergänge hat (Anschlussfehler oben und unten, sowie Helligkeitsfehler im Ebenenübergang) muss noch ein wenig korrigiert werden.

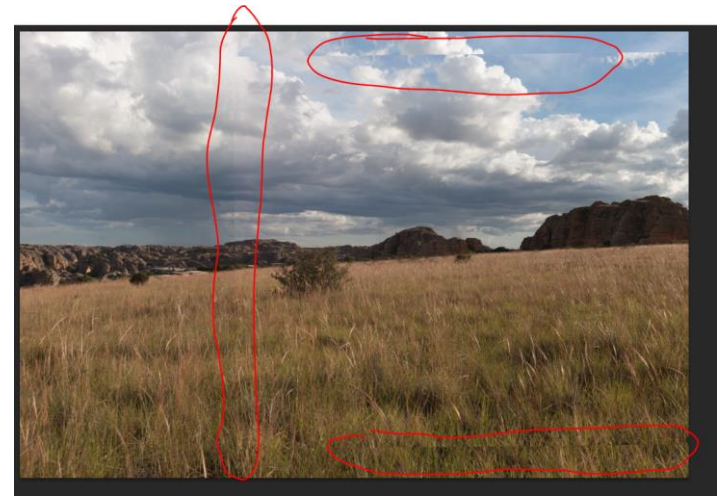

Sind beide Ebenen markiert, hilft die Funktion: Ebenen automatisch überblenden:

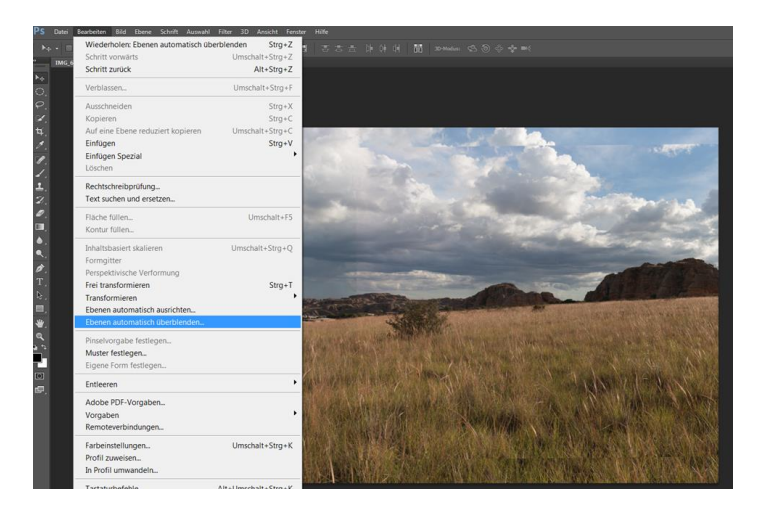

Danach sieht das Ergebnis besser aus:

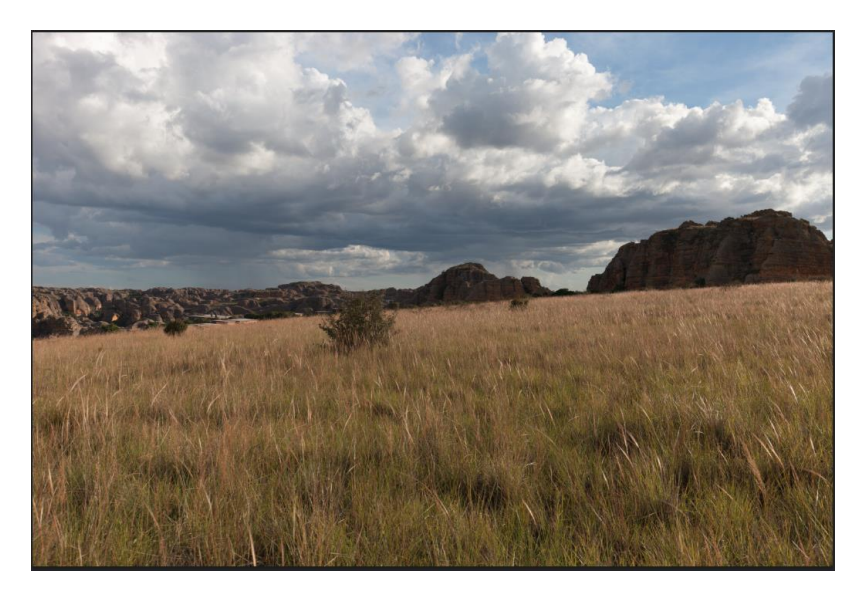

Nun wird das Bild vollständig sichtbar gemacht (der rechte Teil ist ja noch verborgen).

Mit dem Freistellungswerkzeug **bei Australien Ebene angenasst**, indem der mittlere rechte Schieber bewegt wird:

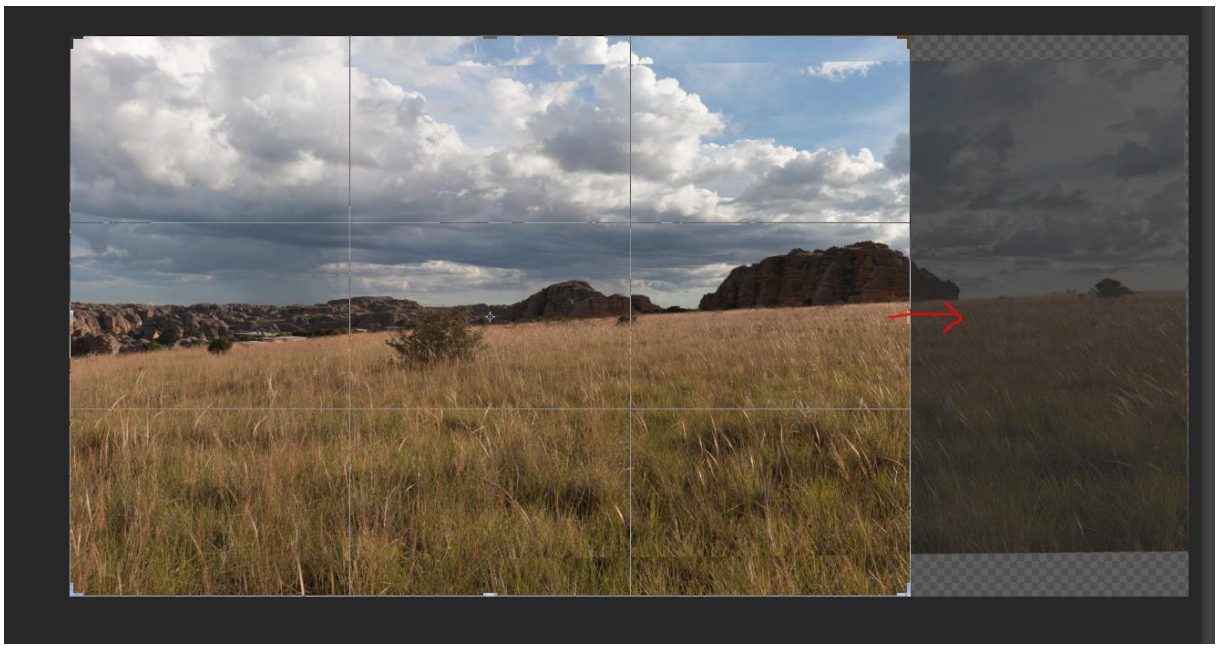

Natürlich kann hier auch direkt das endgültige Bild zurechtgeschnitten werden:

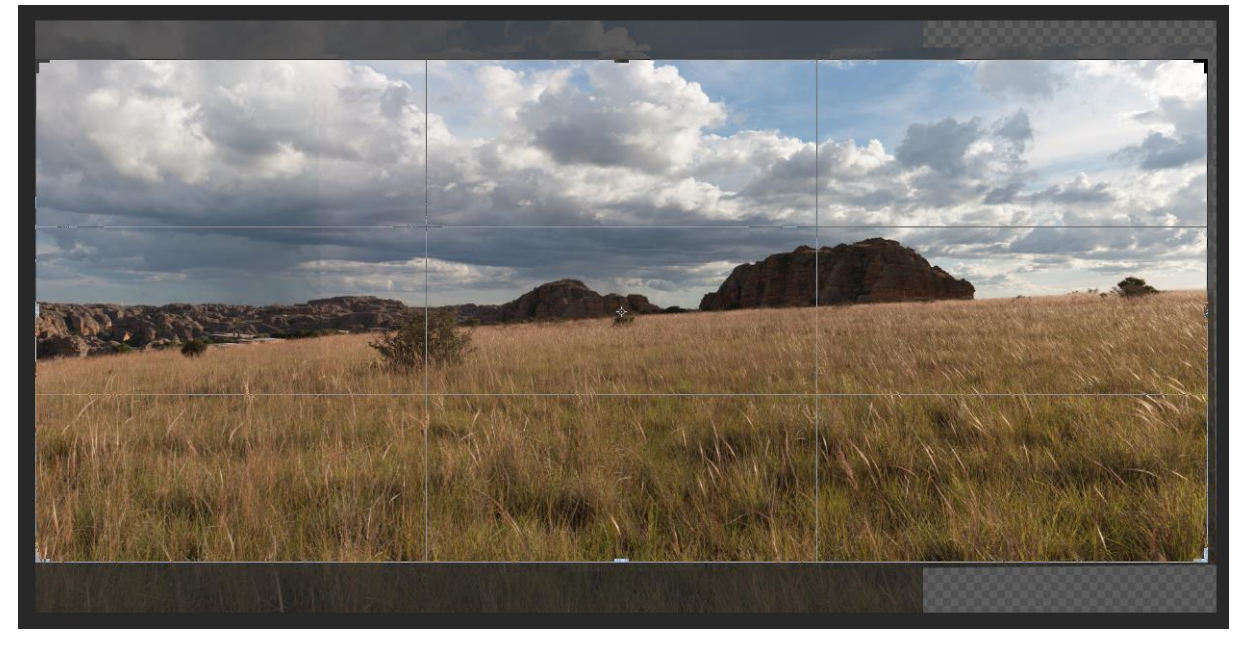

Bleibt der unschöne Übergang in den Tonwerten:

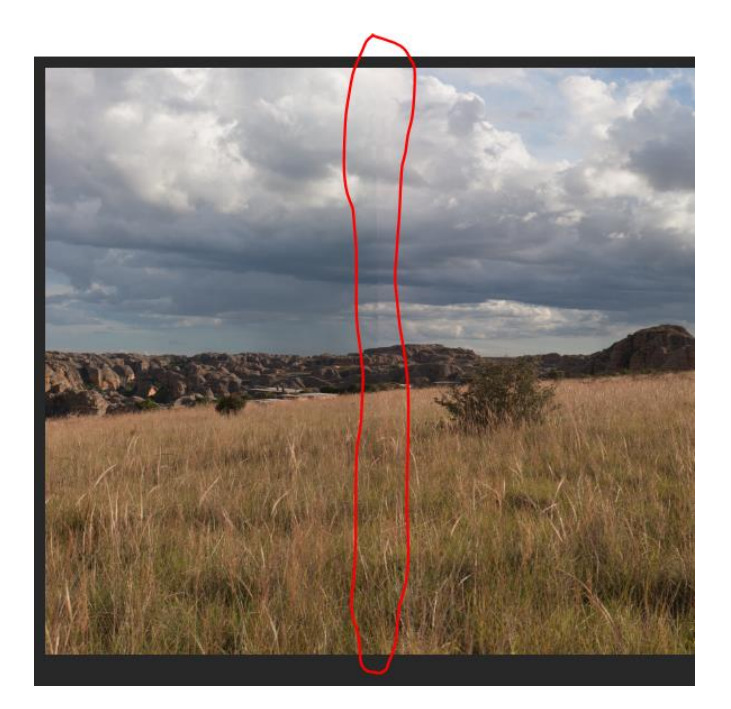

Hierzu wird mit einem großen weichen Radiergummi die Linie bei aktivierter oberer Ebene mit geringer Deckkraft wegradiert (Größe des Radiergummis durch den x-markierten Kreis stilisiert):

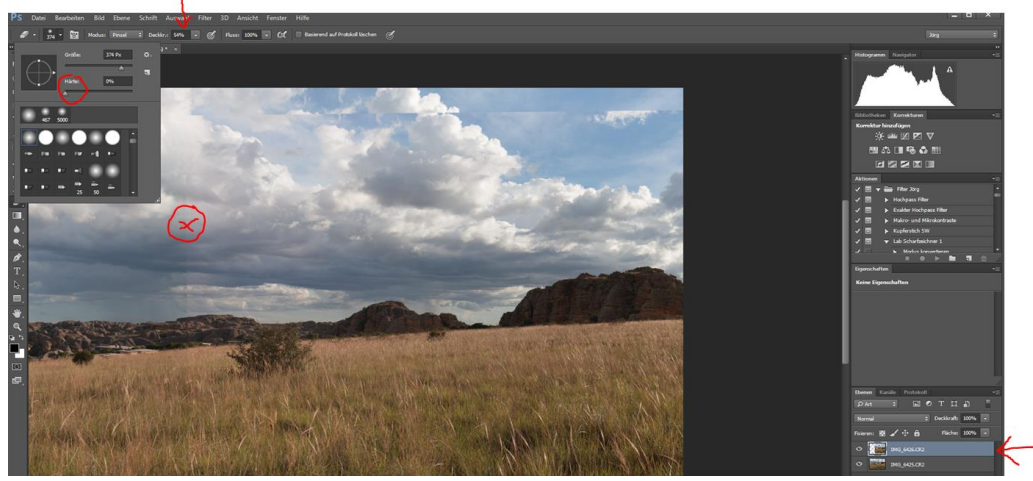

Ggf. muss mehrfach über die Tonwertlinie radiert werden. Das Ergebnis sieht danach so aus:

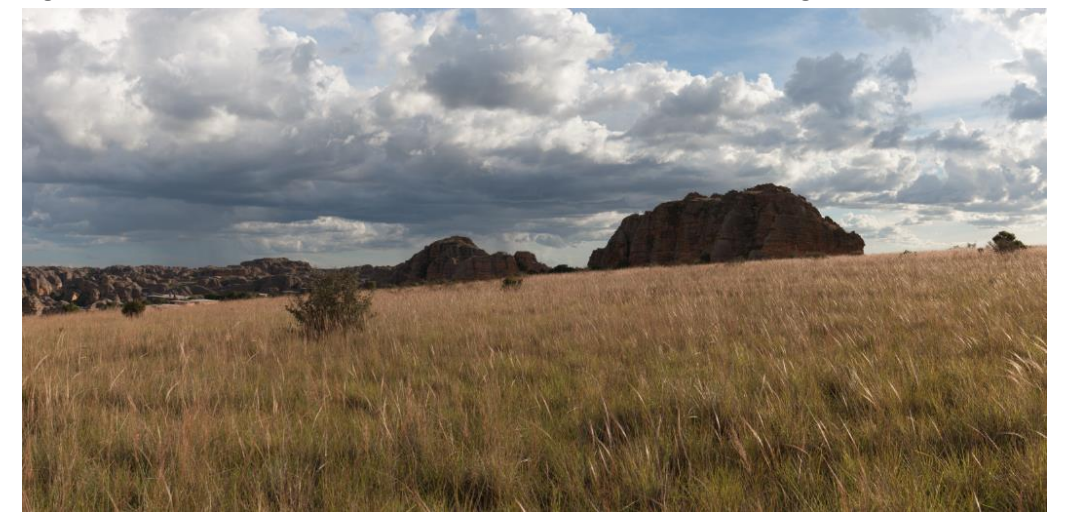

Fertig ist das Panorama.

Neben der manuellen Methode kann man auch zwei Ebenen markieren (CTRL Taste festhalten und beide Ebenen anklicken) und sich durch Photoshop helfen lassen. Ausgehend davon, das bereits beide Ebenen in einer Bilddatei vorhanden sind..

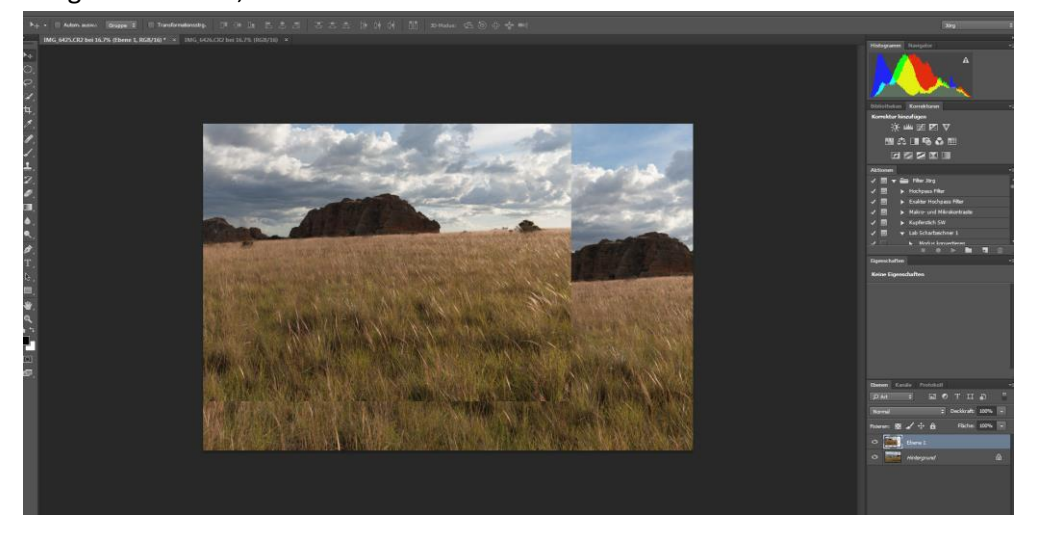

Aktiviert man zunächst beide Ebenen und anschließend aus dem Menü "Ebenen automatisch ausrichten":

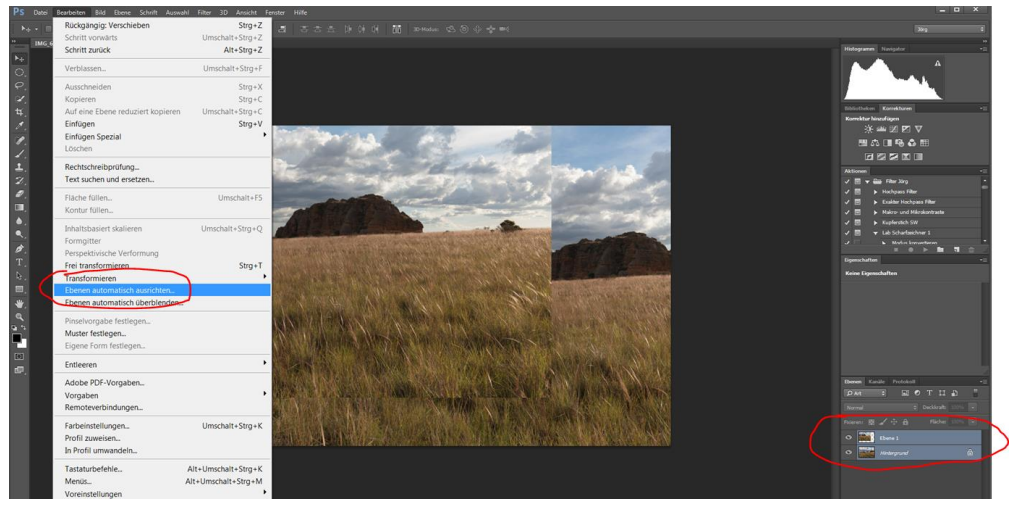

Im folgenden Menü ist die Auto-Option gut geeignet.

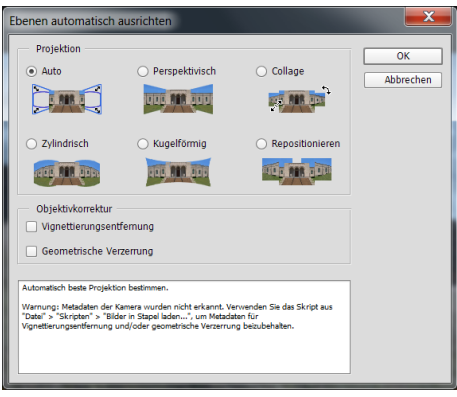

## Das Ergebnis:

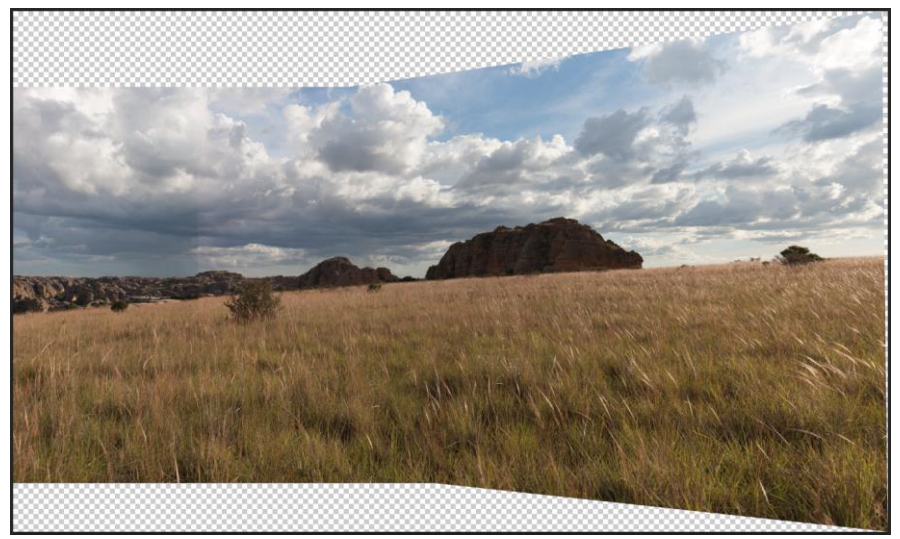

Das rechte Bild wurde zur Anpassung an das linke Bild ab einem bestimmten Punkt nach vorn gekrümmt.

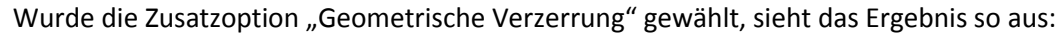

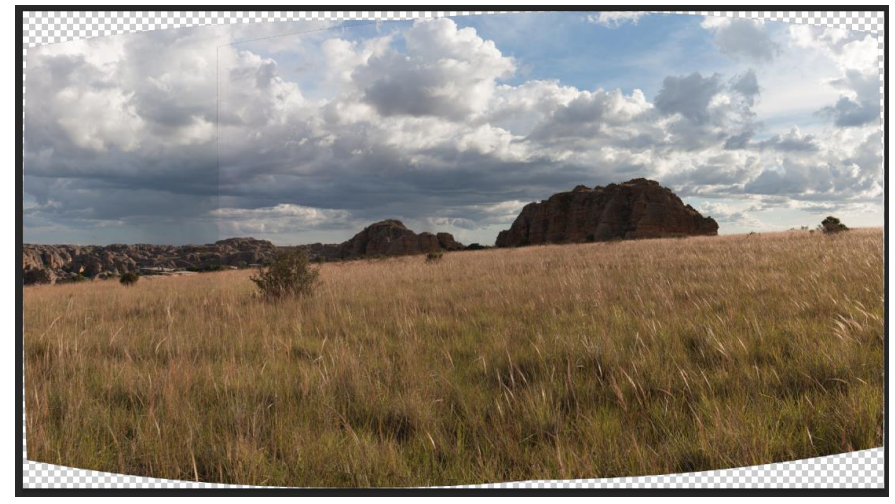

Hier muss man ein wenig experimentieren. In jedem Fall ist aber das Gesamtbild bereits sichtbar.

Was bleibt, ist der Tonwertsprung zwischen beiden Bildern. Dieser wird mit dem Menübefehl "Ebenen automatisch überblenden" mit den folgenden Einstellungen korrigiert:

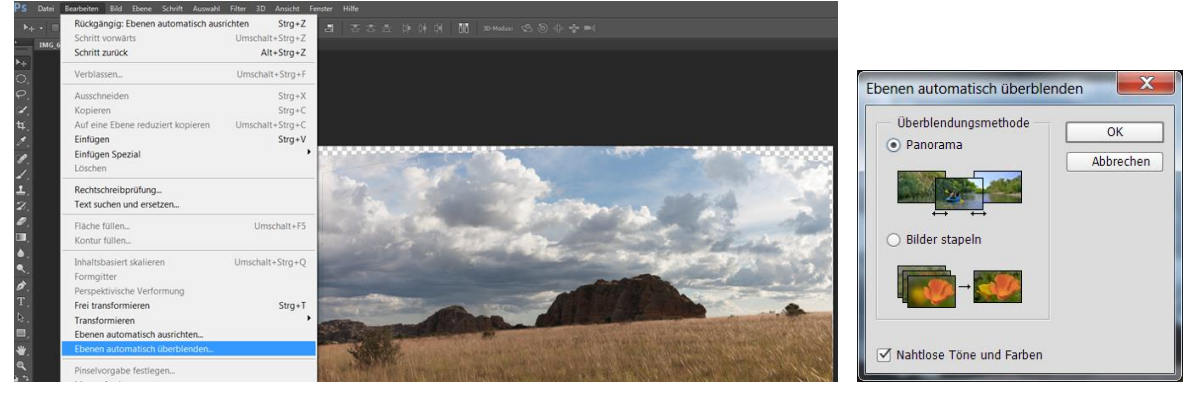

## Das Ergebnis:

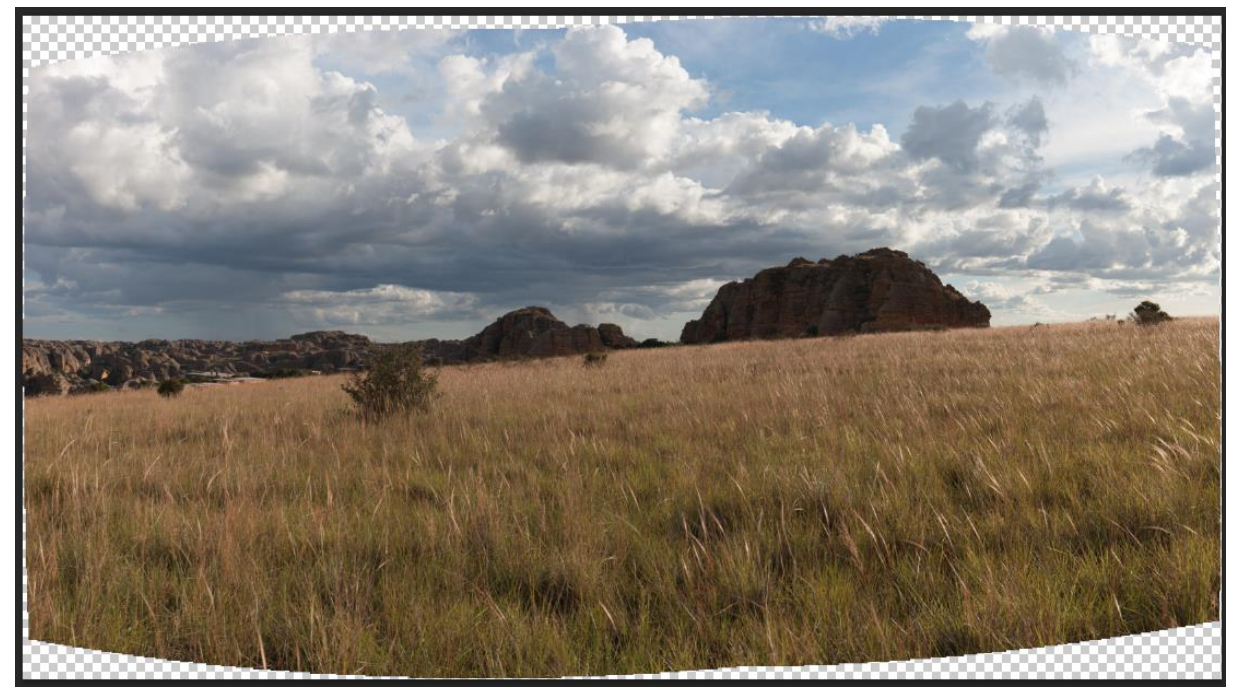

Nun wird das Bild nach Geschmack bearbeitet (hier etwas übertrieben mit Tonwertkorrektur, Verlaufsfilter und inhaltsbasiertem Auffüllen der zuvor weißen Bildränder, welches durch das "stitchen" entstanden) abgespeichert. Die Ebene war tatsächlich von links nach rechts ansteigend, wie man an den Wolken gut erkennen kann.

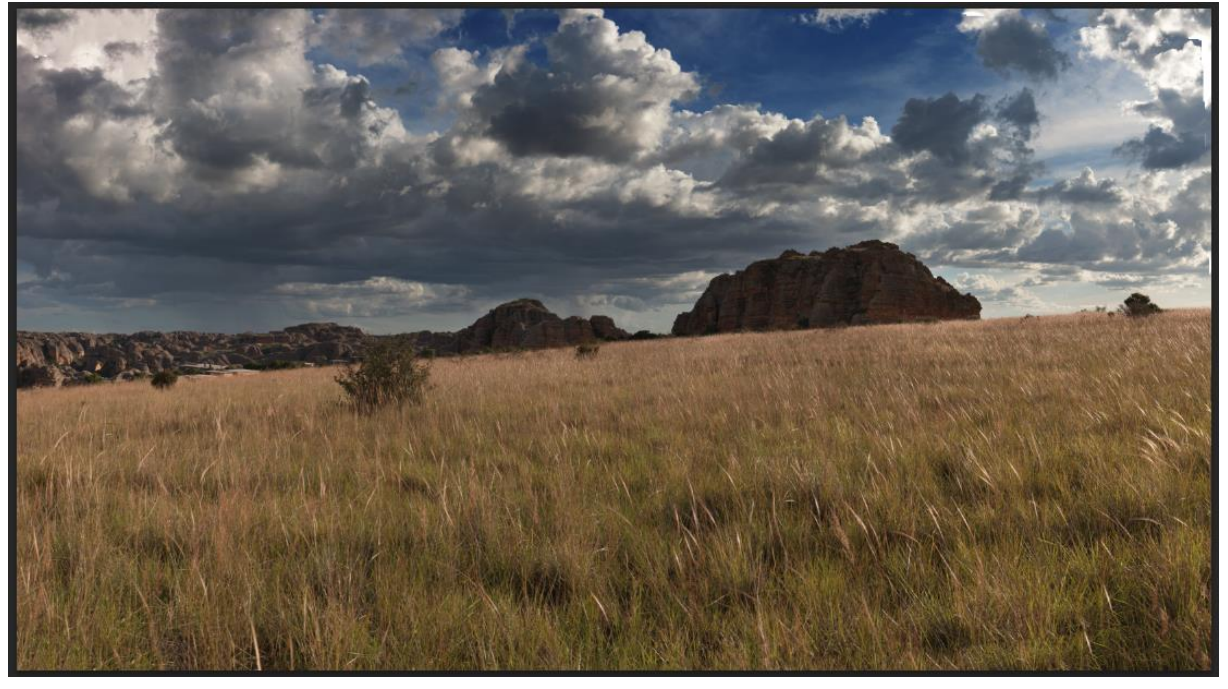

Fertig ist das Panorama.

Hinweis: Bei der Automatischen Panorama Funktion arbeitet Photoshop auch mit den beiden zuletzt genannten Funktionen. So lange diese funktionieren, sind Diese gute Helfer. Erst wenn sie keine Ergebnisse oder unzufrieden stellende Resultate erzielen, sollte man sich der manuellen Methoden bedienen.

Wenn viele Bilder als Panorama verrechnet werden sollen, kann es sein, dass die Automatikfunktion keine Anschlusspunkte findet. Dann kann man die Bilder, die im automatischen Modus ein gutes Ergebnis ergeben als Ebenen abspeichern und die Teilbilder manuell zusammenfügen. Manchmal funktioniert die Automatik auch bei neu erstellten "teil-gestitchten" Bildern, die als Gesamtreihe nicht funktionierten.